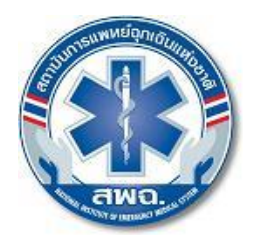

ประกาศสถาบันการแพทย์ฉุกเฉินแห่งชาติ เรื่อง เลื่อนการจัดÿอบภาคทฤþฎี (MCQ) ครั้งที่ ๑ และภาคปฏิบัติ (OSCE) เพื่อการให้ประกาศนียบัตรนักปฏิบัติการฉุกเฉินการแพทย์ ประจำปีงบประมาณ ๒๕๖๔ และเปิดรับÿมัครเพิ่มเติม

ตามที่ ได้มีประกาศสถาบันการแพทย์ฉุกเฉินแห่งชาติ เรื่อง การรับสมัครสอบภาคทฤษฎี (MCQ) ครั้งที่ ๑ และภาคปฏิบัติ (OSCE) เพื่อการให้ประกาศนียบัตรนักปฏิบัติการฉุกเฉินการแพทย์ ประจำปี ้งบประมาณ ๒๕๖๔ ลงวันที่ ๒๙ มีนาคม พ.ศ.๒๕๖๔ นั้น

เนื่องจากสถานการณ์การแพร่ระบาดของโรคติดเชื้อไวรัสโคโรนา 2019 (COVID-19) ซึ่งกระทรวง สาธารณสุขได้ประกาศให้โรคติดเชื้อไวรัสโคโรนา 2019 (COVID-19) เป็นโรคติดต่ออันตรายตามพระราชบัญญัติ โรคติดต่อ พ.ศ. ๒๕๕๘ ดังนั้น เพื่อเป็นการป้องกันการแพร่ระบาดและส่งผลกระทบต่อสุขภาพของผู้เข้าสอบและ ผู้ที่เกี่ยวข้อง อันเป็นความรับผิดชอบต่อสังคมส่วนรวม สถาบันการแพทย์ฉุกเฉินแห่งชาติ จึงขอเลื่อนการจัดสอบ เพื่อการให้ประกาศนียบัตรนักปฏิบัติการฉุกเฉินการแพทย์ ประจำปีงบประมาณ ๒๕๖๔ ทั้งการจัดสอบ ภาคทฤษฎี (MCQ) และภาคปฏิบัติ (OSCE) และเปิดรับสมัครสอบภาคทฤษฎี (MCQ) และภาคปฏิบัติ (OSCE) เพิ่มเติม ดังนี้

ข้อ ๑ กำหนดวันจัดสอบ

(๑) ภาคทฤþฎี (MCQ) **จากเดิม**üันที่ ๑๔ พฤþภาคม ๒๕๖๔ **เป็นวันที่ ๒ กรกฎาคม ๒๕๖๔**

(๒) ภาคปฏิบัติ (OSCE) **จากเดิม**üันที่ ๒๙ พฤþภาคม ๒๕๖๔ **เป็นวันที่ ๓๑ กรกฎาคม ๒๕๖๔**

ข้อ ๒ เปิดรับสมัครสอบภาคทฤษฎี (MCQ) และภาคปฏิบัติ (OSCE) เพิ่มเติมโดยมีระเบียบการรับ สมัคร ดังต่อไปบี้

(๑) ตรวจสอบรายชื่อและทำการสมัครสอบได้ตั้งแต่วันที่ ๑๗ พฤษภาคม – ๔ มิถุนายน ๒๕๖๔ ทางเว็บไซต์ http://register.niems.go.th/NIEMS\_EDU๒/certificate/viewdetail/๖๘๑

> (๒) ชำระเงินค่าสมัครสอบ ณ ธนาคารกรุงไทย ได้ตั้งแต่วันที่ ๑๗ พฤษภาคม – ๗ มิถุนายน ๒๕๖๔ (๓) ประกาศรายชื่อผู้มีสิทธิสอบทางเว็บไซต์

http://register.niems.go.th/NIEMS\_EDU2/certificate/viewdetail/681

(๔) ขั้นตอนการสมัครสอบและชำระเงิน (๔.๑) ทำการสมัครสอบหน้าเว็บไซต์

http://register.niems.go.th/NIEMS\_EDUIo/certificate/viewdetail/bdo

(๔.๒) กรอกข้อมูลการสมัครสอบ ตามที่กำหนด

(๔.๓) พิมพ์ใบชำระเงินและนำไปชำระเงิน ณ ธนาคารกรุงไทย ภายในวันที่กำหนดในใบชำระเงิน หากไม่ทำการชำระเงินภายในระยะเวลาที่กำหนด ข้อมูลการสมัครในครั้งนี้จะถูกยกเลิกโดยอัตโนมัติ และหาก ิประสงค์จะทำการสมัครสอบ ต้องเข้ามาสมัครสอบใหม่อีกครั้ง

(๔.๔) สถาบันการแพทย์ฉุกเฉินแห่งชาติ จะทำการส่งใบเสร็จรับเงิน ไปให้ทาง E-mail ของท่าน ภายใน ๕ วันทำการ หลังการชำระเงิน ณ ธนาคารกรุงไทย หากไม่ได้รับ กรุณาแจ้งกลับมาทาง E-mail Wilasinee.a@niems.go.th พร้อมแนบใบชำระเงินของธนาคารกรุงไทย

(๔.๕) ผู้สมัครสามารถตรวจสอบรายชื่อผู้มีสิทธิสอบได้ทางเว็บไซต์

http://register.niems.go.th/NIEMS\_EDUlo/certificate/viewdetail/bdo

<u>หมายเหต</u> : การสมัครสอบจะเสร็จสมบูรณ์ เมื่อได้ทำการชำระเงินเป็นที่เรียบร้อย (๕) ระเบียบการในการเข้าสอบ

ผู้สมัครสอบทุกท่านต้องปฏิบัติตามระเบียบอย่างเคร่งครัด ทั้งนี้เพื่อรักษาผลประโยชน์ของผู้สมัครสอบ เอง ดังต่อไปนี้

(๕.๑) ผู้เข้าสอบต้องสวมชุดสุภาพ ไม่อนุญาตให้ใส่กางเกงยีนส์และรองเท้าแตะเข้าห้องสอบ

(๕.๒) ผู้เข้าสอบต้องนำบัตรประจำตัวประชาชน บัตรประจำตัวเจ้าหน้าที่ของรัฐ หรือใบอนุญาตขับขี่ ์ ซึ่งมีรูปถ่ายและเลขประจำตัวประชาชน ๑๓ หลัก ชัดเจนเพื่อแสดงตนในวันสอบ และเตรียมดินสอ ๒B ยางลบ เพื่อใช้ในการสอบ

(๕.๓) ห้ามนำตำรา หนังสือ บันทึกข้อความ วัสดุอุปกรณ์อื่นๆ เช่น กระเป๋าสะพาย เครื่องคำนวณ ้อุปกรณ์ที่ใช้คำนวณได้ เครื่องบันทึกภาพ เครื่องบันทึกเสียง โทรศัพท์หรือเครื่องมือสื่อสารอิเล็กทรอนิกส์ทุกชนิด เป็นต้น เข้าห้องสอบโดยเด็ดขาด

(๕.๔) หากพบว่าผู้เข้าสอบรายใดมีพฤติกรรมที่ส่อถึงการทุจริตในการสอบ ให้ยุติการทำข้อสอบ โดยให้อาจารย์ผู้ควบคุมการสอบเป็นผู้พิจารณา

(๕.๕) ควรมาถึงห้องสอบก่อนเวลาสอบอย่างน้อย ๑๕ นาที และห้ามมาสายเกิน ๓๐ นาที หลังจาก เริ่มทำการสอบ มิฉะนั้นจะถือว่าหมดสิทธิสอบ

(๕.๖) เมื่อมาถึงสถานที่สอบ ให้ทำการลงทะเบียนการเข้าสอบ พร้อมแสดงบัตรประจำตัว ตาม (๕.๒) แก่เจ้าหน้าที่ตามเวลาที่กำหนด

 **หมายเหตุ** : ขอÿงüนÿิทธิĀากมีการเปลี่ยนแปลงĀรือมีข้อมูลเพิ่มเติม โดยจะแจ้งใĀ้ทราบต่อไป ทางเว็บไซต์ http://register.niems.go.th/NIEMS\_EDUb/certificate/viewdetail/pdo

(๖) ติดต่อสอบถามเพิ่มเติม

หากมีข้อสงสัยสามารถติดต่อสอบถามข้อมูลเพิ่มเติมได้จากผู้ประสานงาน กลุ่มงานรับรองและ กำกับมาตรฐานผู้ปฏิบัติการ สำนักรับรองและกำกับมาตรฐาน โทร. ๐-๒๘๗๒-๑๖๐๐

ทั้งนี้ ผู้ที่ได้ทำการสมัครและชำระเงินค่าสมัครสอบตามประกาศสถาบันการแพทย์ฉุกเฉินแห่งชาติ เรื่อง การรับสมัครสอบภาคทฤษฎี (MCQ) ครั้งที่ ๑ และภาคปฏิบัติ (OSCE) เพื่อการให้ประกาศนียบัตร นักปฏิบัติการฉุกเฉินการแพทย์ ประจำปีงบประมาณ ๒๕๖๔ ลงวันที่ ๒๙ มีนาคม พ.ศ.๒๕๖๔ เรียบร้อยแล้ว ให้ถือว่าเป็นผู้สมัครที่มีสิทธิเข้าสอบตามกำหนดวันจัดสอบตาม ข้อ ๑ และสามารถตรวจสอบรายชื่อผู้ที่ได้ ทำการสมัครและชำระเงินค่าสมัครแล้วได้ทางเว็บไซต์ และขอให้ติดตามข้อมูลข่าวสารประชาสัมพันธ์ผ่านทาง เü็บไซต์http://register.niems.go.th/NIEMS\_EDU2/ Āากมีการเปลี่ยนแปลงประการใดจะแจ้งใĀ้ทราบต่อไป

ประกาศ ณ วันที่  ${\mathscr{P}}$ 6 พฤษภาคม พ.ศ. ๒๕๖๔

เรืออากาศเอก

(อัจฉริยะ แพงมา) เลขาธิการสถาบันการแพทย์ฉุกเฉินแห่งชาติ

# **คู่มือการใช้งานการสมัครสอบ**

- 1. สมัครเข้าใช้งานระบบและจัดการข้อมูลส่วนตัว
- 2. สมัครการสอบ
- 3. การชำระค่าสมัครสอบ

### **1. การสมัครเข้าใช้งาน**

1.1. เข้าสู่หน้าเว็บไซต์ที่ [http://register.niems.go.th/NIEMS\\_EDU](http://register.niems.go.th/NIEMS_EDU2)2

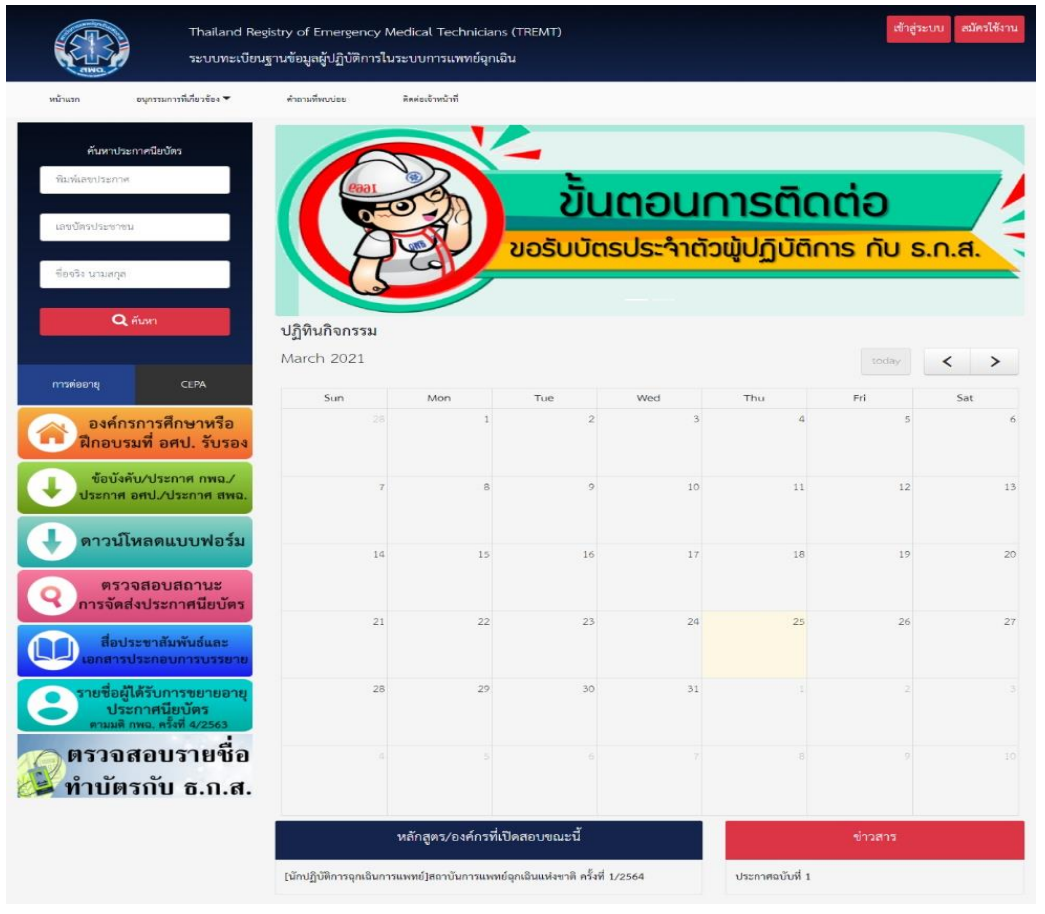

รูปภาพที่ 1.1

## 1.2.คลิกที่ปุ่ม "สมัครเข้าใช้งาน" ที่มุมบนขวามือ

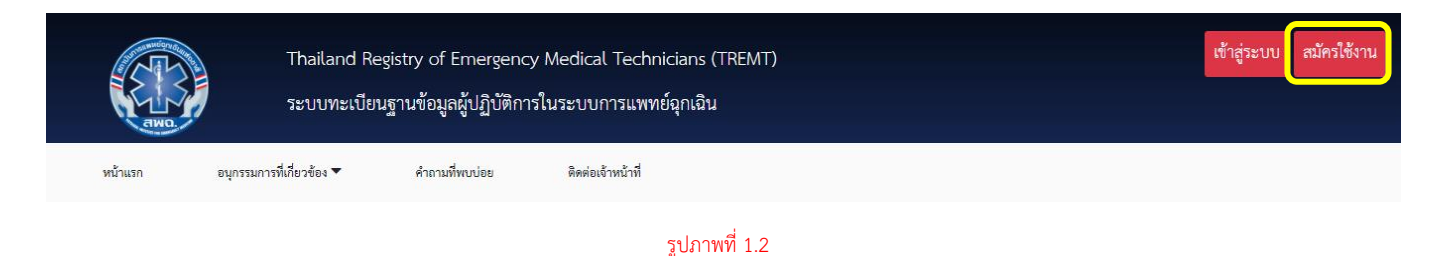

1.3. เมื่อเข้าสู่หน้าสมัคร จะปรากฏแบบฟอร์มการยอมรับเงื่อนไขทางอิเล็กทรอนิกส์ ้อ่านรายละเอียดแล้วคลิกยอมรับข้อกำหนดและเงื่อนไข จากนั้นคลิกที่ปุ่ม "ยินยอม"

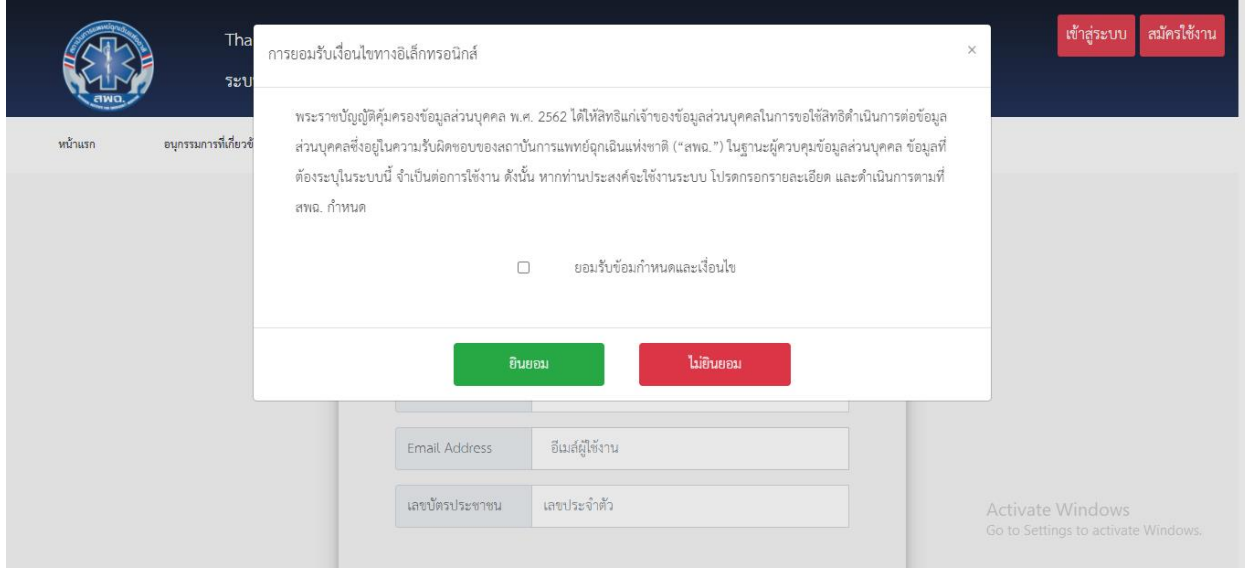

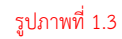

1.4. เมื่อหน้าการยอมรับเงื่อนไขทางอิเล็กทรอนิกส์หายไปให้กรอกข้อมูล

Username โดยใช้ภาษาอังกฤษเท่านั้น จำนวนตัวอักษรไม่เกิน 50 ตัวอักษร

Password ใช้ภาษาอังกฤษเท่านั้น จำนวนตัวอักษรไม่เกิน 50 ตัวอักษร

**Email Address** ใส่อีเมลล์ของคุณ

**เลขบัตรประชาชน** กรอกเลขบัตรประจ าตัวประชาชน 13 หลัก ไม่ต้องเว้นวรรคหรือใส่ขีด ระหว่างเลข จากนั้นกด "ยืนยันการสมัคร"

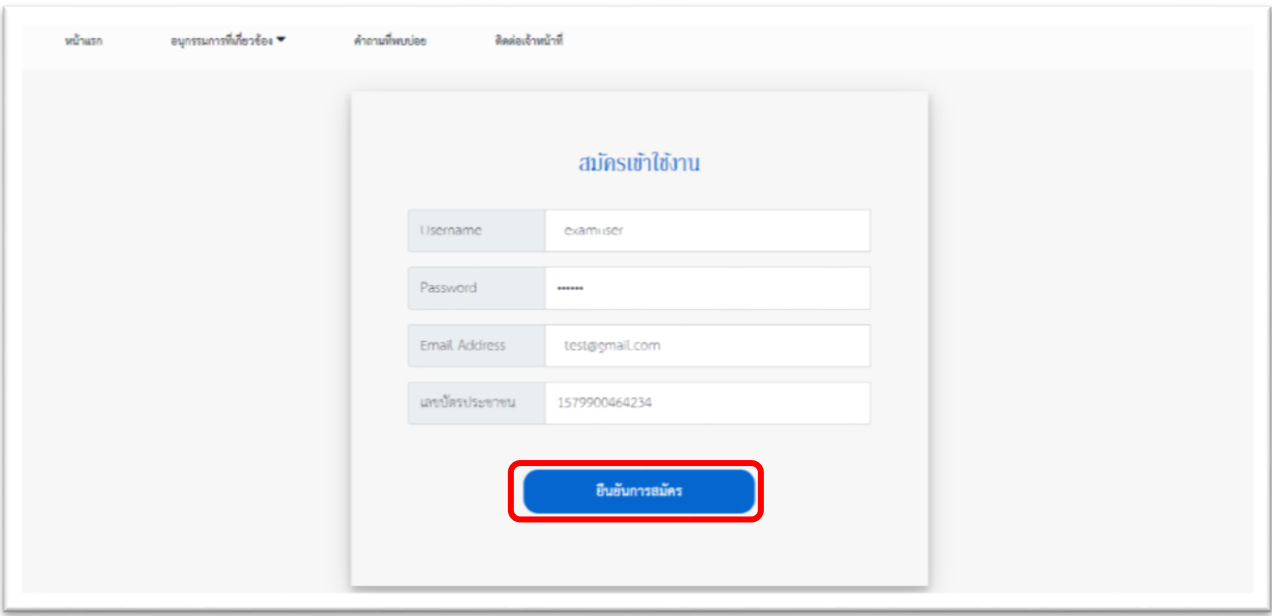

รูปภาพที่ 1.4

# 1.5.กรอก Username และ Password เพื่อเข้าสู่ระบบ

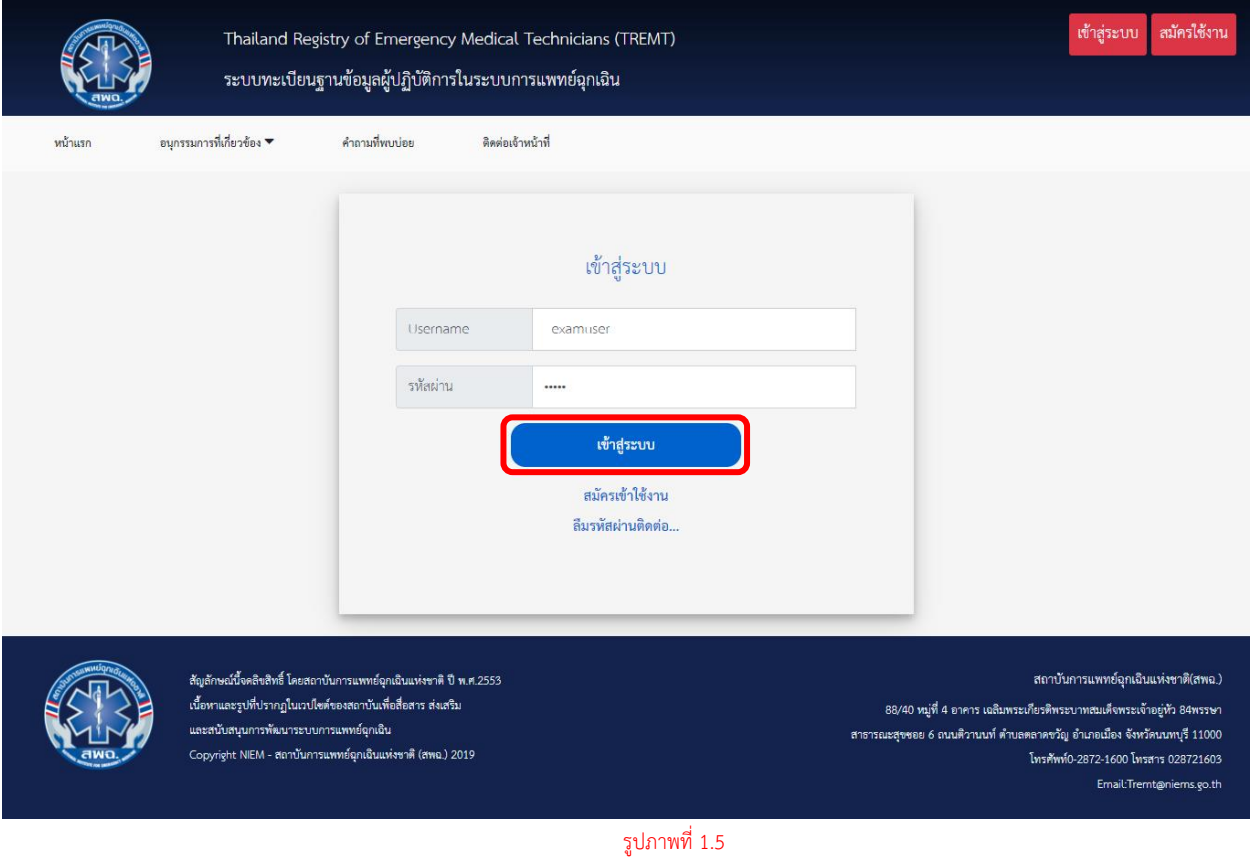

1.6. เมื่อเข้าสู่ระบบสำเร็จ มุมบนขวามือจะแสดง "ชื่อ" "สิทธิการใช้งาน" และ "การจัดการ ข้อมูลส่วนตัว" โดยเมื่อสมัครการเข้าใช้งานครั้งแรกจะยังไม่มีข้อมูลส่วนตัว ผู้ใช้งานต้อง อัพเดทข้อมูลส่วนตัวก่อนโดยคลิกที่คำว่า "จัดการข้อมูลส่วนตัว"

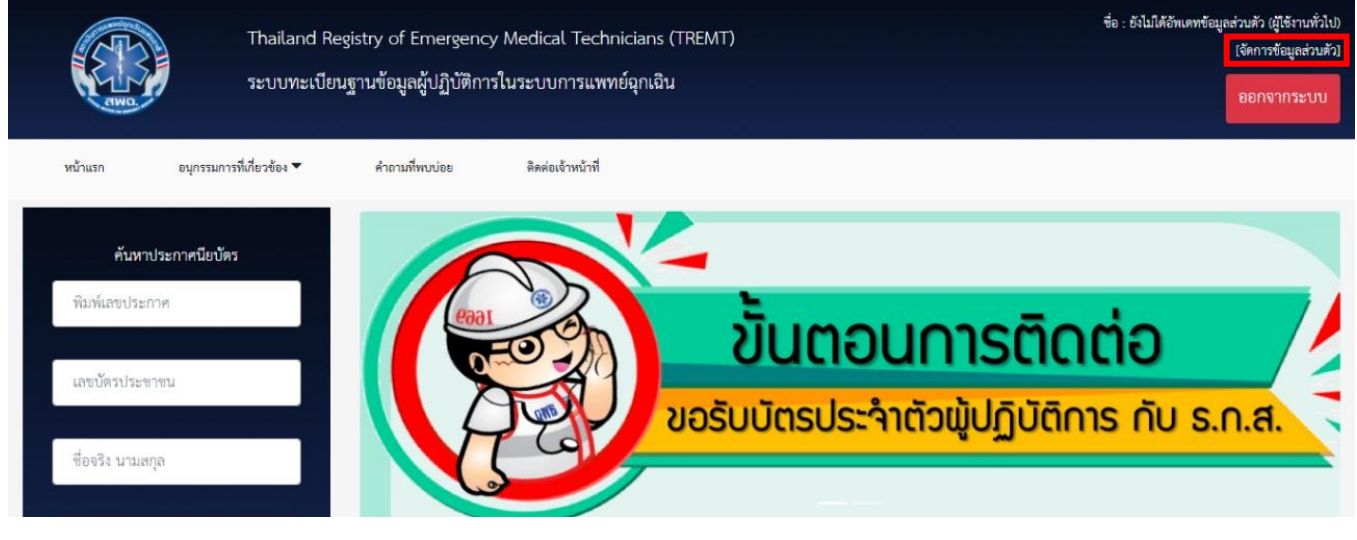

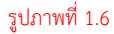

1.7. เมื่อเข้าสู่หน้าข้อมูลส่วนตัวแล้ว หน้าดังกล่าวจะแสดงข้อมูลส่วนตัวของผู้ใช้งานและประวัติ การสมัครสอบ จากนั้นคลิกที่ "แก้ไขข้อมูล" เพื่ออัพเดทข้อมูลส่วนตัว

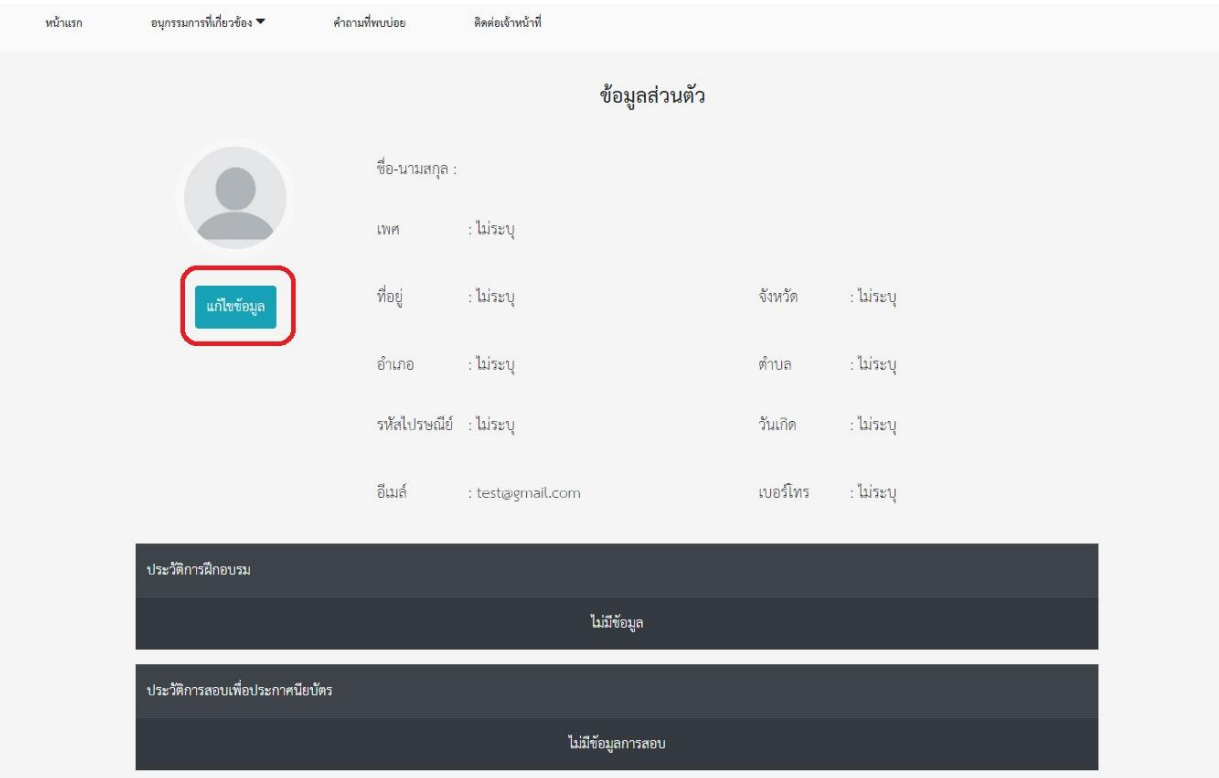

รูปภาพที่ 1.7

1.8. เมื่อเข้าสู่หน้าจัดการข้อมูลส่วนตัวแล้ว ให้ท่านกรอกข้อมูลพร้อมแนบรูปถ่าย(สุภาพ) ให้ ครบถ้วน จากนั้นกดปุ่ม "บันทึก"

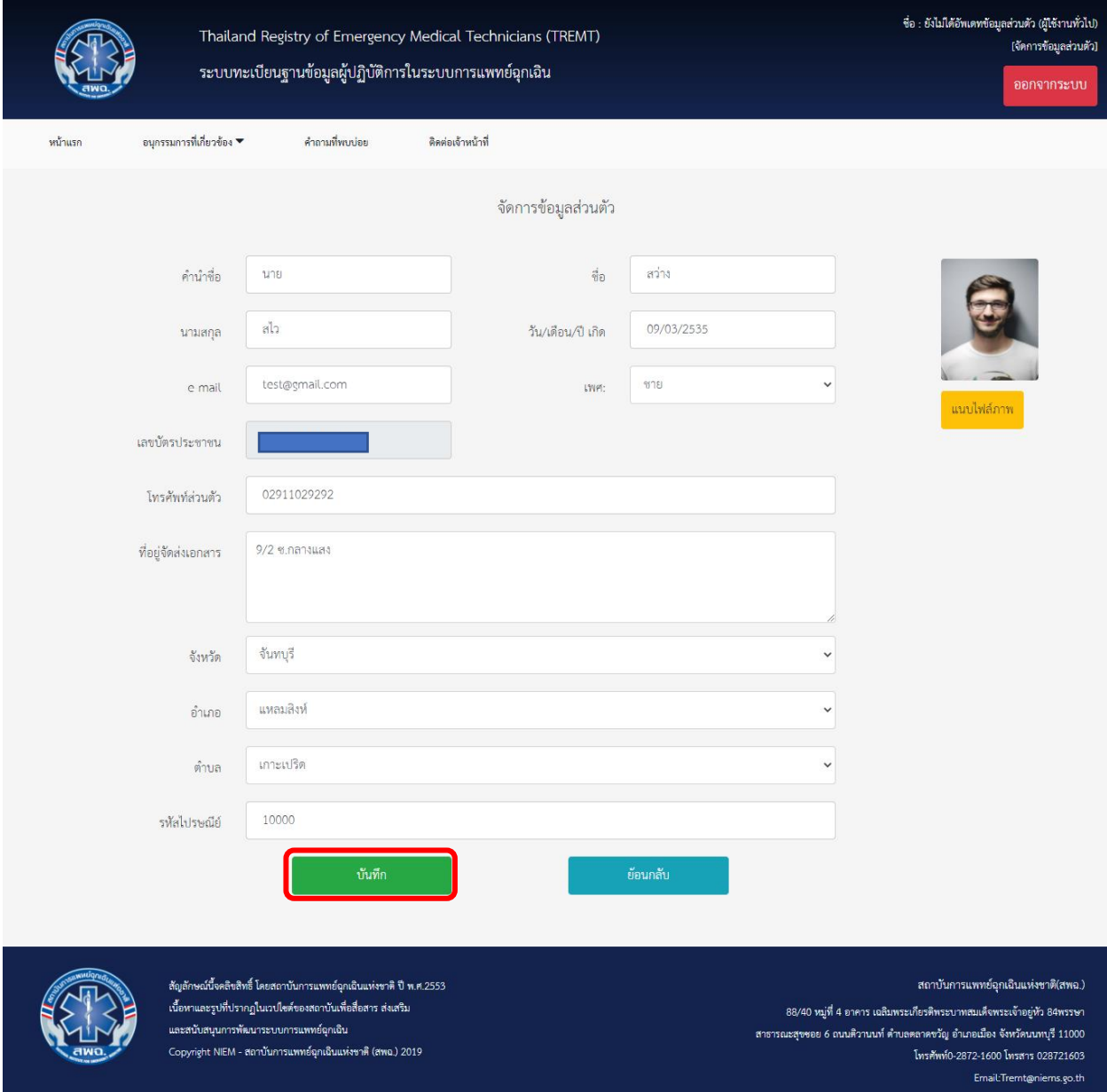

รูปภาพที่ 1.8 ข้อมูลที่เห็นเป็นข้อมูลสมมุติ

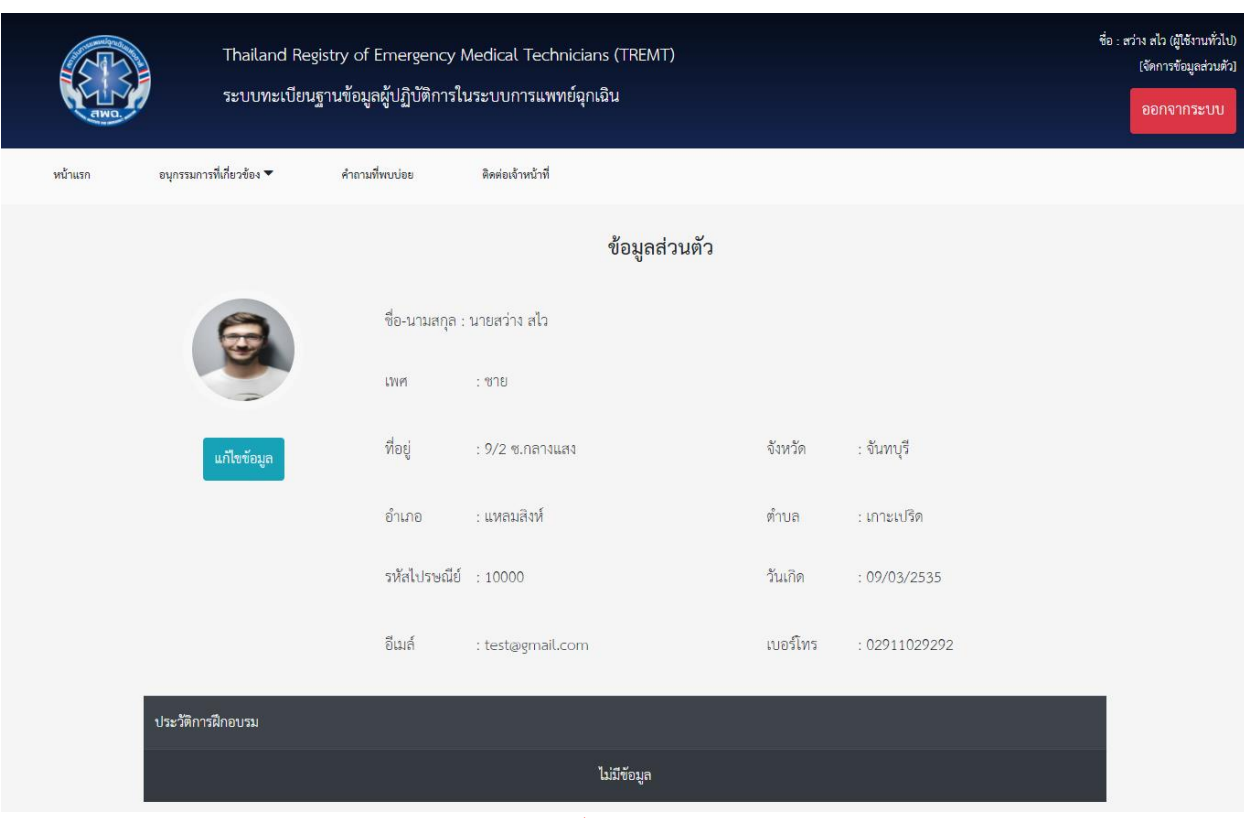

1.9. ระบบจะนำเข้าสู่หน้าการจัดการข้อมูลส่วนตัว โดยจะแสดงข้อมูลที่ผู้ใช้งานทำการอัพเดทแล้ว

รูปภาพที่ 1.9

# **2. การสมัครสอบ**

2.1. ผู้ใช้งานที่มี Username และ Password แล้ว ให้ทำการล็อกอินเข้าสู่ระบบเพื่อสมัครสอบ หาก ไม่ล็อกอินเข้าสู่ระบบจะไม่สามารถทำการสมัครสอบได้ โดยเข้าสู่หน้าการรับสมัครจากลิงก์

[http://register.niems.go.th/NIEMS\\_EDU](http://register.niems.go.th/NIEMS_EDU2/certificate/viewdetail/681)2/certificate/viewdetail/681

หรือเข้าสู่หน้าแรกแล้วไปที่เมนู "หลักสูตร/องค์กรที่เปิดสอบขณะนี้" จะเห็นหลักสูตรที่ เปิดรับสมัครอยู่จากนั้นคลิก "เข้าสู่หน้าประกาศรับสมัคร"

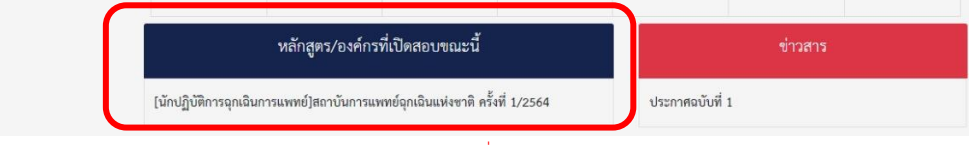

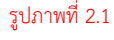

2.2. เมื่อเข้าสู่หน้าประกาศรับสมัครสอบแล้ว ท่านสามารถศึกษารายละเอียดการรับสมัครต่างๆได้ จากหน้านี้ หากศึกษารายละเอียดครบถ้วนแล้วและมีความประสงค์ทำการสมัครสอบให้คลิก ที่ปุ่ม "สมัครสอบ" หากไม่ต้องการสมัครสอบให้กด "กลับสู่หน้าแรก"

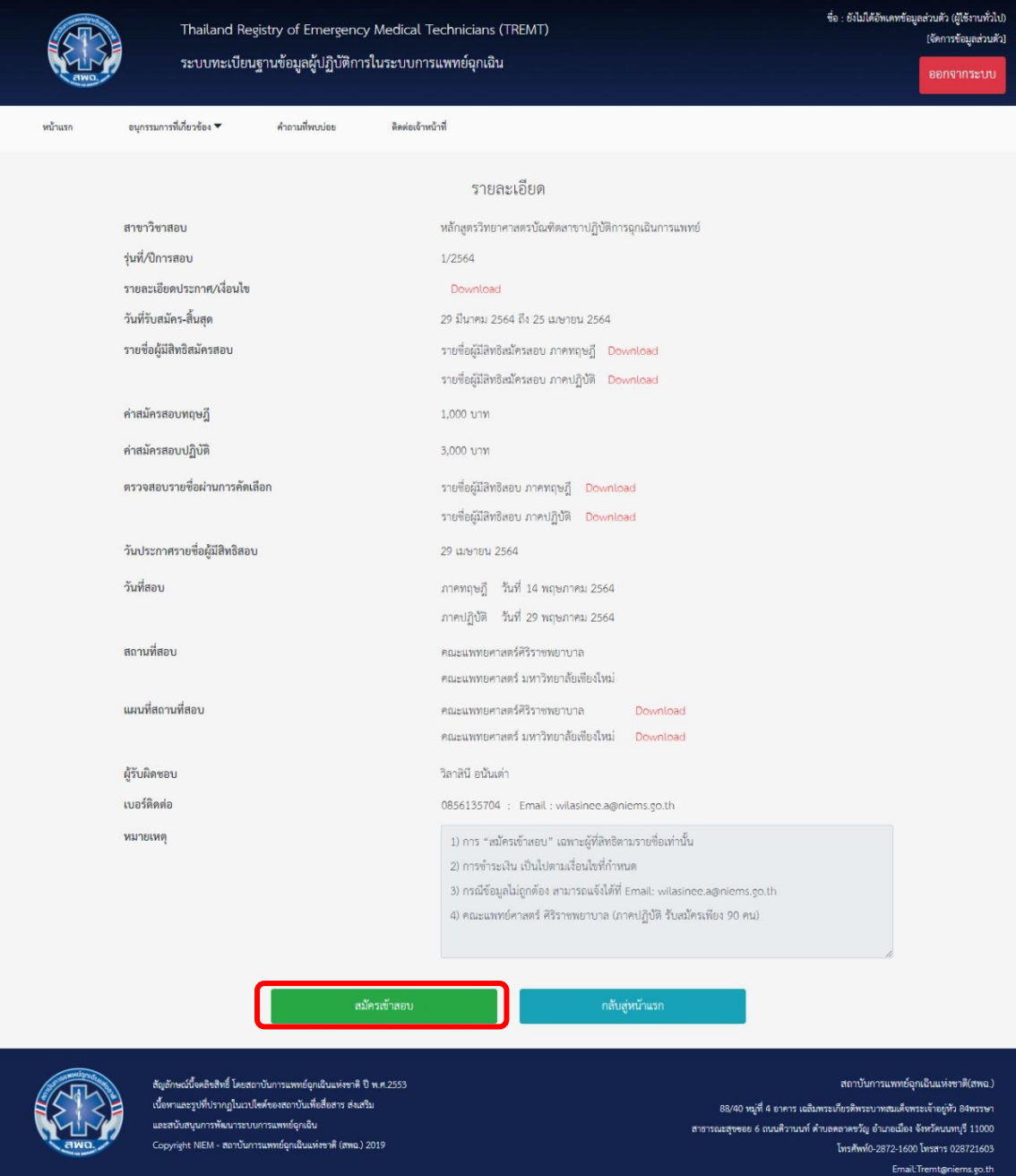

รูปภาพที่ 2.2

2.3. เมื่อกดสมัครสอบจะแสดงฟอร์มการสมัครสอบ ข้อมูลส่วนตัวจะถูกนำมาจากข้อมูลที่ท่านได้ ้อัพเดทไว้ หากต้องการแก้ไขข้อมูลสามารถแก้ไขข้อมูลได้ <u>ยกเว้น</u>เลขบัตรประจำตัวประชาชน ข้อมูลที่ผู้สมัครต้องทำการเลือกคือ

- ส่วนประเภทการสอบ (ในวงเล็บสีแดงตามรูป) ซึ่งถ้าผู้ที่มีสิทธิสอบทั้งทฤษฎีและปฏิบัติ ้จะต้องทำการเลือกประเภทการสอบทั้งสองและเลือกสถานที่สอบ

- ตรวจสอบข้อมูลให้ครบถ้วนก่อนการบันทึกข้อมูล เนื่องจากหากท่านบันทึกข้อมูลแล้ว ท่านจะไม่สามารถแก้ไขข้อมูลการสมัครได้และอาจท าให้ท่านเสียสิทธิในการสอบ

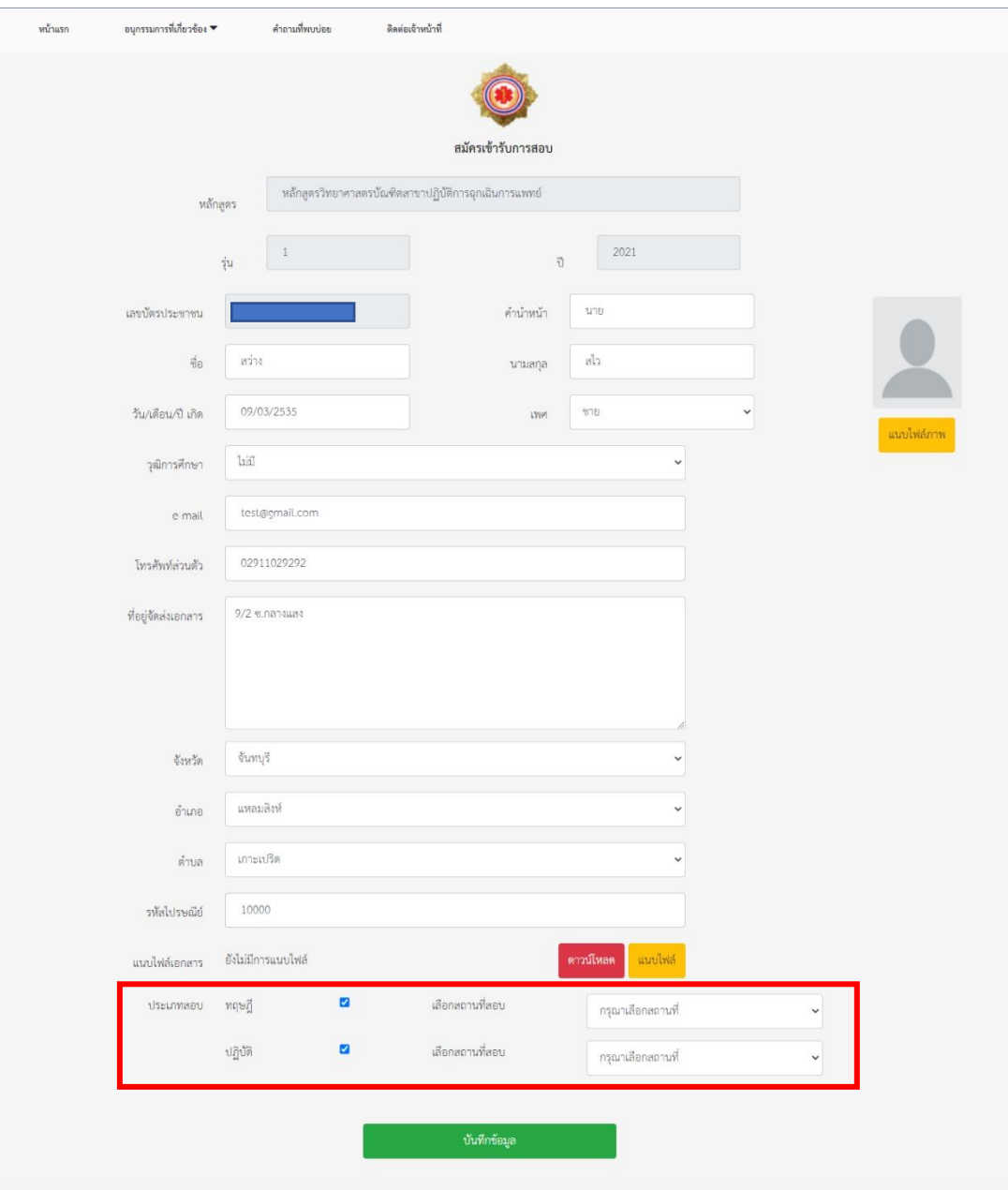

รูปภาพที่ 2.3

2.4. เมื่อกดบันทึกข้อมูลแล้ว ระบบจะเข้าสู่หน้าข้อมูลส่วนตัว โดยในแถบ "ประวัติการสอบเพื่อ ประกาศนียบัตร" จะแสดงข้อมูลการสมัครสอบ สามารถกดเข้าดูการสมัครสอบได้จากปุ่ม "เปิดดู"

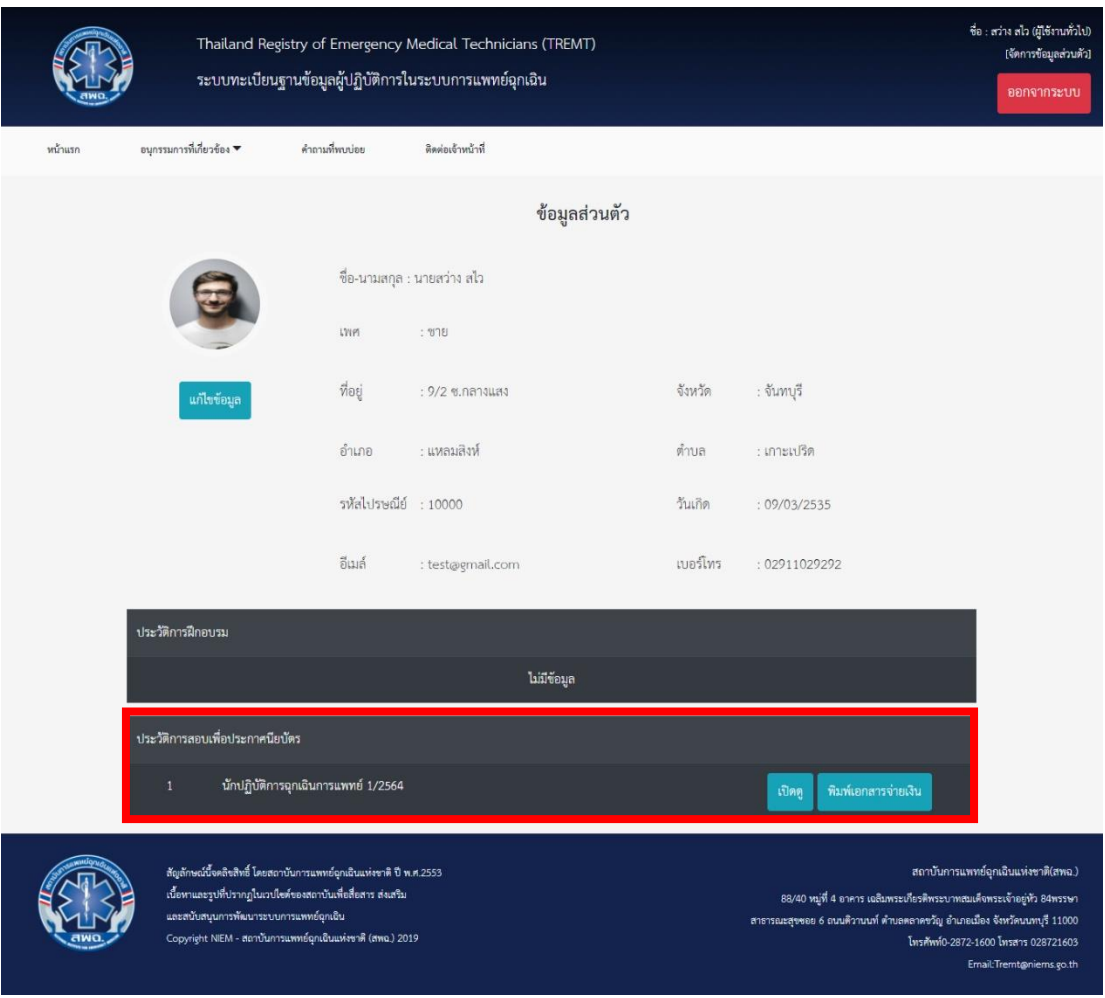

รูปภาพที่ 2.4

#### **3. การช าระค่าสมัครสอบ**

3.1. เอกสารการชำระค่าสมัครสอบ กดที่ปุ่ม "พิมพ์เอกสารจ่ายเงิน"

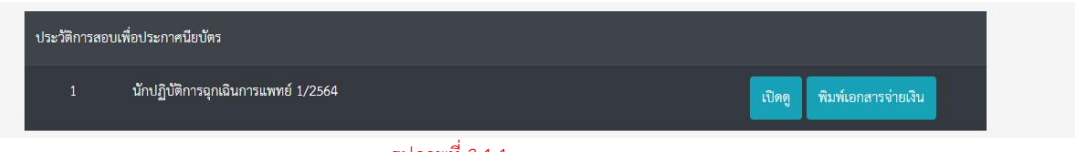

#### รูปภาพที่ 3.1.1

จากนั้นท่านสามารถพิมพ์หรือดาวน์โหลดใบชำระค่าสมัครสอบ เพื่อยื่นชำระกับทางธนาคาร

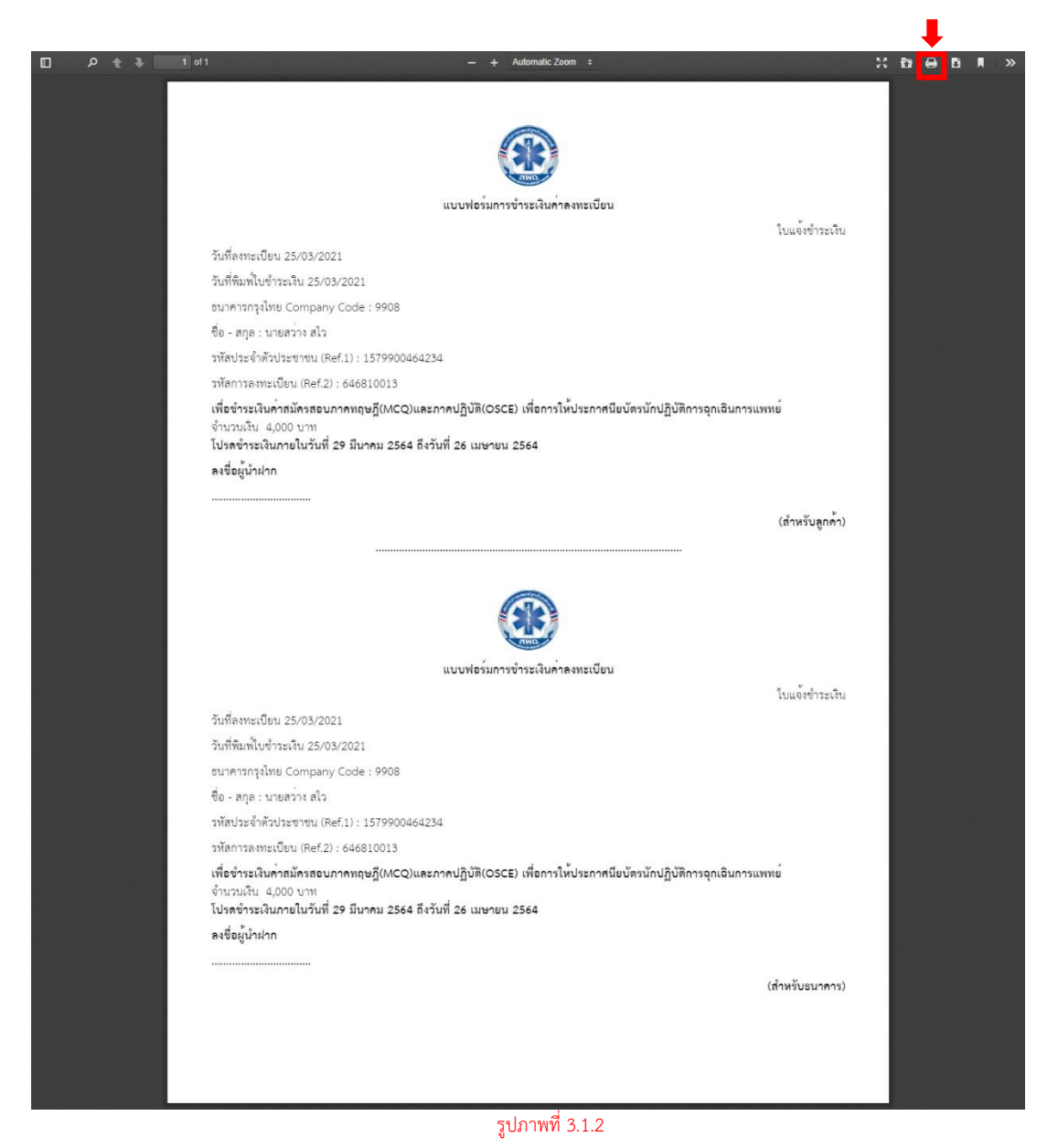

3.2. การแนบหลักฐานการชำระเงิน สามารถแนบหลักฐานโดย

เข้าสู่ระบบ -> การจัดการข้อมูลส่วนตัว -> ประวัติการเปิดสอบเพื่อประกาศนียบัตร -> คลิก ที่ปุ่มเปิดดู

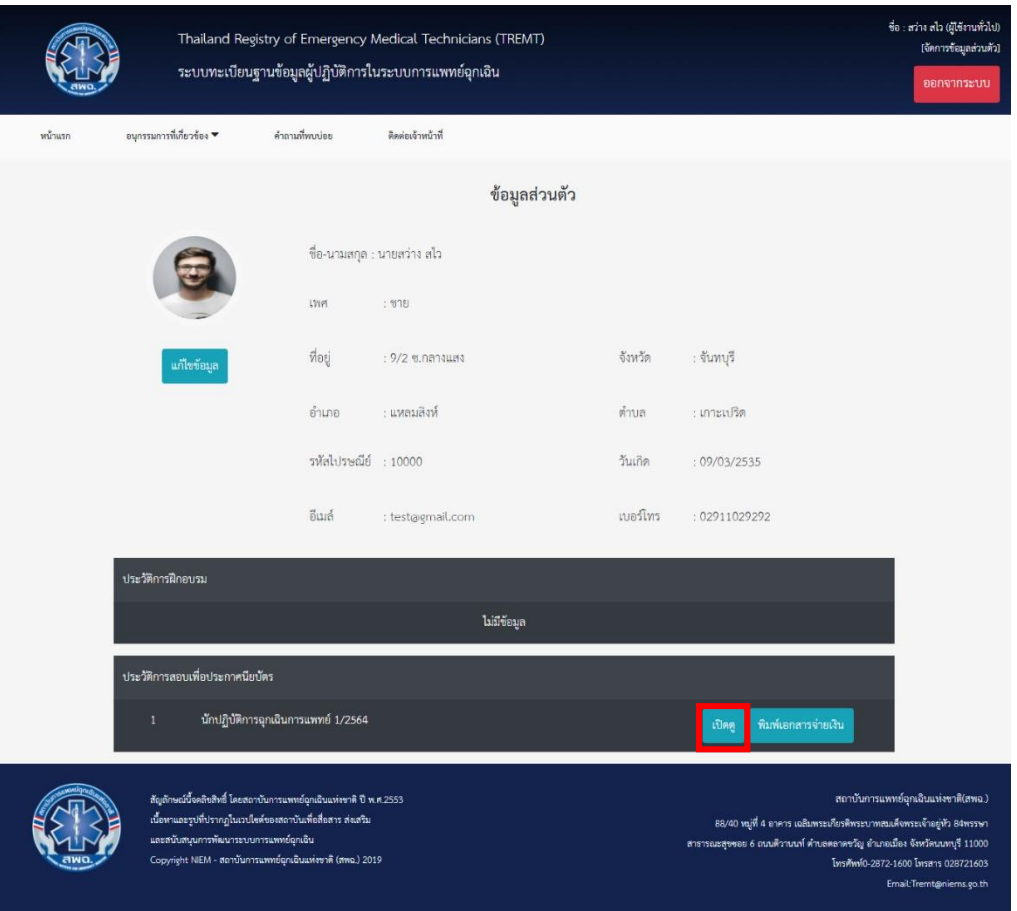

รูปภาพที่ 3.2.1

เมื่อคลิกปุ่มเปิดดูแล้ว ระบบจะแสดงข้อมูลการสมัครสอบ จากนั้นแนบหลักฐานการจ่ายเงิน โดยคลิก "แนบไฟล์"

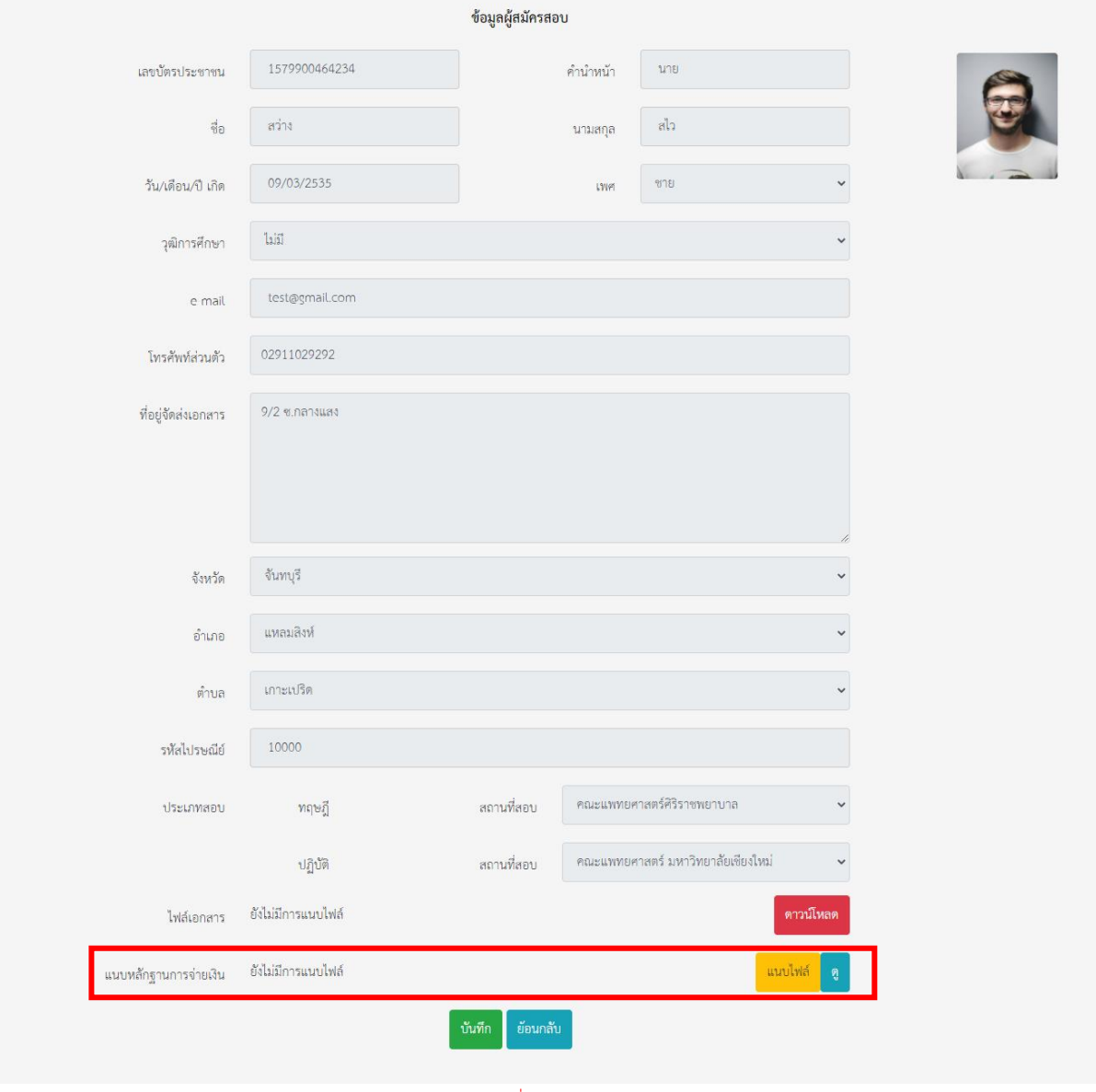

รูปภาพที่ 3.2.2

เลือกไฟล์สลิปการชำระเงินและอัพโหลด ระบบจะแจ้งเตือน "อัพโหลดหลักฐานสำเร็จ" จากนั้นคลิก "ตกลง" และ "บันทึก"

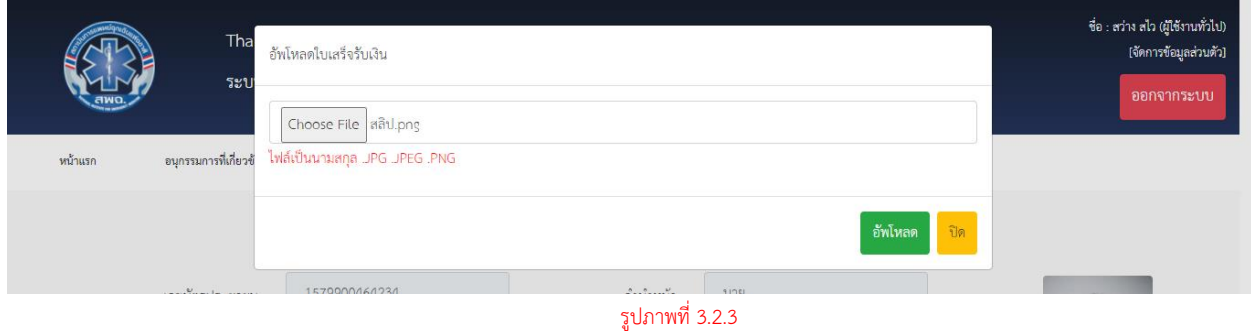

หากต้องการตรวจสอบว่าแนบหลักฐานสำเร็จหรือไม่ ให้ตรวจดูที่ช่อง หลักฐานการจ่ายเงินจะ แสดงชื่อรูปที่แนบหรือคลิกที่ปุ่ม "ดู"

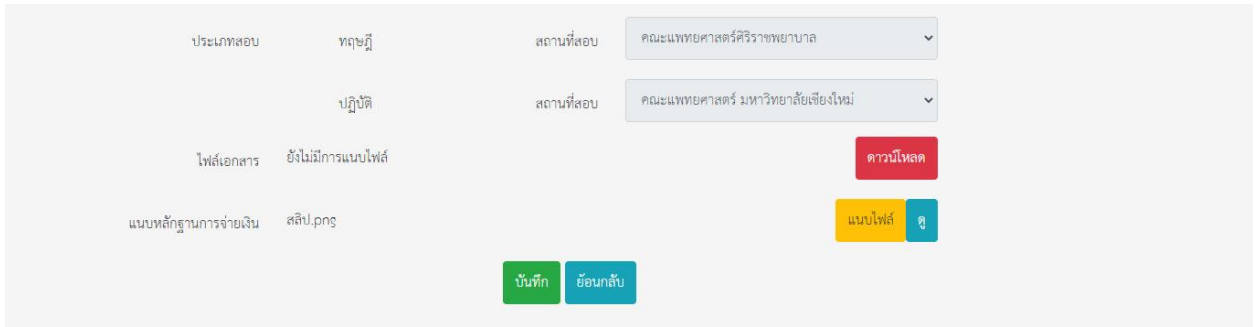

#### แสดงรูปที่แนบหลักฐานการชำระเงิน

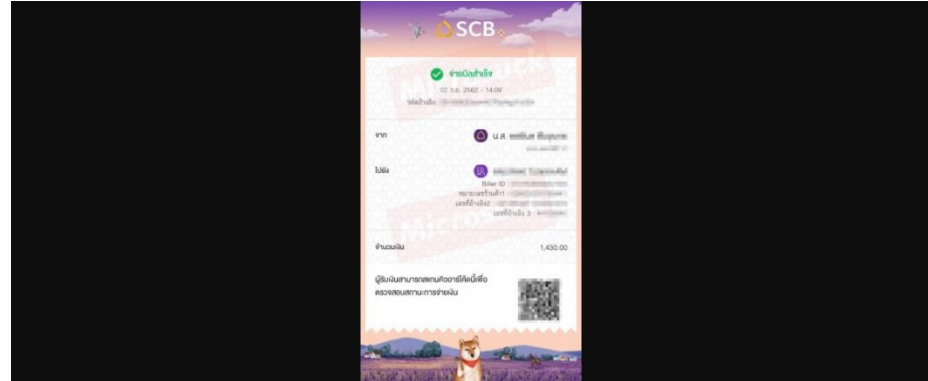

รูปภาพที่ 3.2.4 ข้อมูลสลิปการจ่ายเงินที่แสดงเป็นข้อมูลทดสอบเท่านั้น